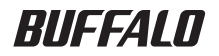

## **AirStation™ Pro WLAH-AM54G54/WLAH-G54**  導入ガイド

この装置は、情報処理装置等電波障害自主規制協議会(VCCI)の基準に基づくクラス A情報技術装置です。この装置を家庭環境で使用すると電波妨害を引き起こすこと があります。この場合には使用者が適切な対策を講ずるように要求されることがあ ります。

万一、障害が発生したときは、次の対策を行ってください。

・本製品とテレビやラジオの距離を離してみる。

・本製品とテレビやラジオの向きを変えてみる。

本書の著作権は弊社に帰属します。本書の一部または全部を弊社に無断で転載、複製、改変などを行うことは禁じられて おります。

■ BUFFALO™は株式会社メルコホールディングスの商標です。AirStation™、AOSS™は株式会社バッファローの商標です。 本書に記載されている他社製品名は、一般に各社の商標または登録商標です。本書では、™、®、©などのマークは記載し ていません。

本書に記載された仕様、デザイン、その他の内容については、改良のため予告なしに変更される場合があり、現に購入さ れた製品とは一部異なることがあります。

本書の内容に関しては万全を期して作成していますが、万一ご不審な点や誤り、記載漏れなどがありましたら、お買い求 めになった販売店または弊社サポートセンターまでご連絡ください。

本製品は一般的なオフィスや家庭のOA機器としてお使いください。万一、一般OA機器以外として使用されたことにより損 害が発生した場合、弊社はいかなる責任も負いかねますので、あらかじめご了承ください。

・医療機器や人命に直接的または間接的に関わるシステムなど、高い安全性が要求される用途には使用しないでください。 ・一般OA機器よりも高い信頼性が要求される機器や電算機システムなどの用途に使用するときは、ご使用になるシステム の安全設計や故障に対する適切な処置を万全におこなってください。

本製品は、日本国内でのみ使用されることを前提に設計、製造されています。日本国外では使用しないでください。また、 弊社は、本製品に関して日本国外での保守または技術サポートを行っておりません。

本製品のうち、外国為替および外国貿易法の規定により戦略物資等(または役務)に該当するものについては、日本国外 への輸出に際して、日本国政府の輸出許可(または役務取引許可)が必要です。

本製品の使用に際しては、本書に記載した使用方法に沿ってご使用ください。特に、注意事項として記載された取扱方法 に違反する使用はお止めください。

弊社は、製品の故障に関して一定の条件下で修理を保証しますが、記憶されたデータが消失・破損した場合については、

保証しておりません。本製品がハードディスク等の記憶装置の場合または記憶装置に接続して使用するものである場合は、 本書に記載された注意事項を遵守してください。また、必要なデータはバックアップを作成してください。お客様が、本 書の注意事項に違反し、またはバックアップの作成を怠ったために、データを消失・破棄に伴う損害が発生した場合であっ ても、弊社はその責任を負いかねますのであらかじめご了承ください。

本製品に起因する債務不履行または不法行為に基づく損害賠償責任は、弊社に故意または重大な過失があった場合を除き、 本製品の購入代金と同額を上限と致します。

本製品に隠れた瑕疵があった場合、無償にて当該瑕疵を修補し、または瑕疵のない同一製品または同等品に交換致します が、当該瑕疵に基づく損害賠償の責に任じません。

### ■安全にお使いいただくために必ずお守りください

お客様や他の人々への危害や財産への損害を未然に防ぎ、本製品を安全にお使いいただ くために、守っていただきたい事項を記載しました。

正しく使用するために、必ずお読みになり、内容をよく理解された上でお使いください。 お読みになった後は、必ずお手元に置き、常に参照できるようにしてください。なお、 本書には、弊社製品だけでなく弊社製品を組み込んだパソコンシステム運用全般に関す る注意事項も記載されています。また、製品のマニュアルと重複する内容も含まれてい ます。

パソコンの故障/トラブルや、いかなるデータの消失・破損または取り扱いを誤ったた めに生じた本製品の故障/トラブルは弊社の保証対象には含まれません。あらかじめご 了承ください。

#### 使用している表示と絵記号の意味

#### 警告表示の意味

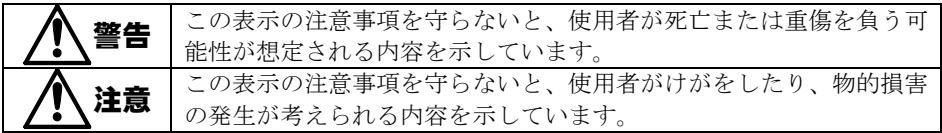

#### 絵記号の意味

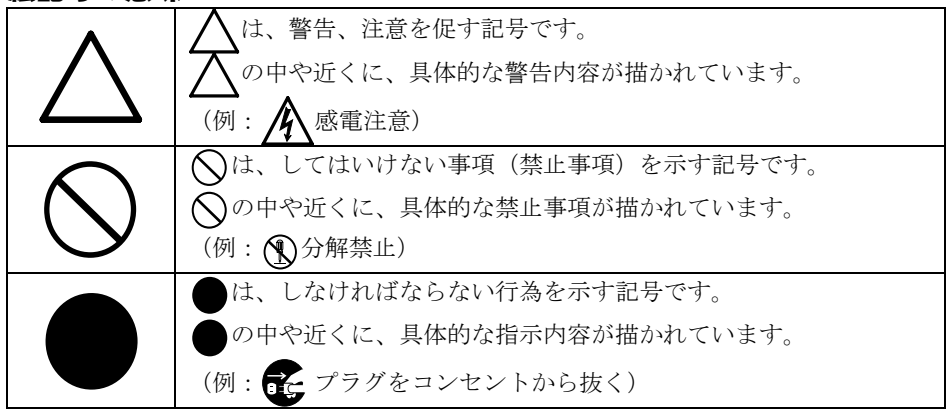

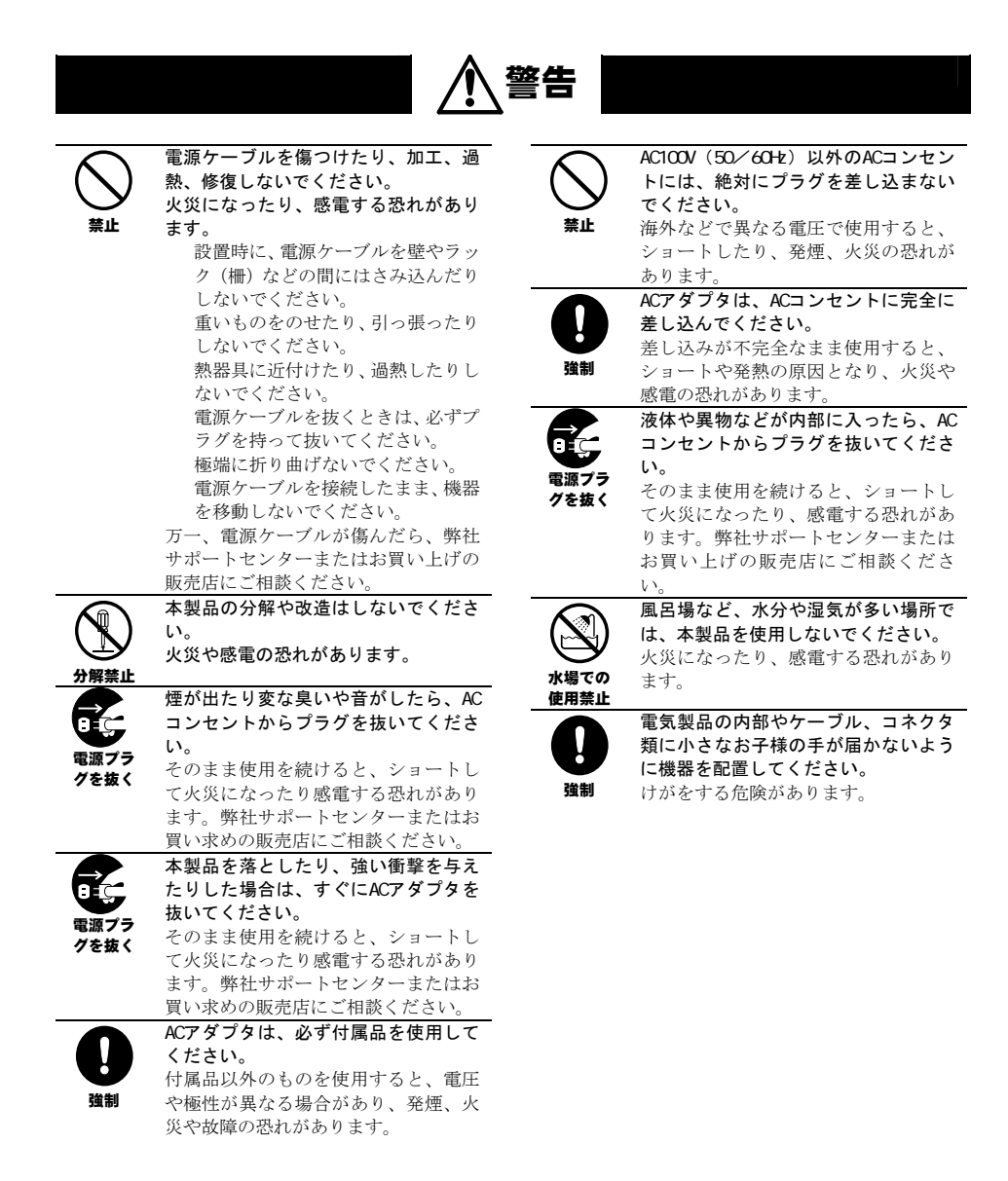

# 注意

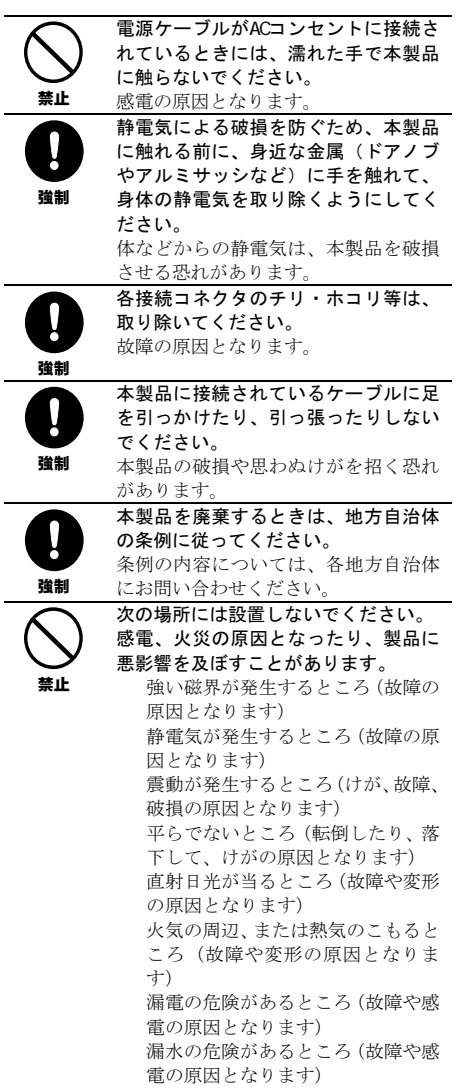

#### 無線LAN製品ご使用時におけるセキュリティに関するご注意 (お客様の権利(プライバシー保護)に関する重要な事項です!)

無線LANでは、LANケーブルを使用する代わりに、電波を利用してパソコン等と無線 アクセスポイント間で情報のやり取りを行うため、雷波の届く範囲であれば自由に LAN接続が可能であるという利点があります。

その反面、電波はある範囲内であれば障害物(壁等)を越えてすべての場所に届くた め、セキュリティに関する設定を行っていない場合、以下のような問題が発生する可能 性があります。

#### ● 通信内容を盗み見られる

悪意ある第三者が、電波を故意に傍受し、IDやパスワード又はクレジットカー ド番号等の個人情報、メールの内容等の通信内容を盗み見られる可能性があり ます。

#### ● 不正に侵入される

悪意ある第三者が、無断で個人や会社内のネットワークへアクセスし、個人情報 や機密情報を取り出す(情報漏洩) 特定の人物になりすまして通信し、不正な情報を流す(なりすまし) 傍受した通信内容を書き換えて発信する(改ざん) コンピュータウィルスなどを流しデータやシステムを破壊する(破壊) などの行為をされてしまう可能性があります。

本来、無線LANカードや無線アクセスポイントは、これらの問題に対応するためのセ キュリティの仕組みを持っていますので、無線LAN製品のセキュリティに関する設定 を行って製品を使用することで、その問題が発生する可能性は少なくなります。

無線LAN機器は、購入直後の状態においては、セキュリティに関する設定が施されて いない場合があります。

従って、お客様がセキュリティ問題発生の可能性を少なくするためには、無線LANカ ードや無線LANアクセスポイントをご使用になる前に、必ず無線LAN機器のセキュリ ティに関する全ての設定をマニュアルにしたがって行ってください。

なお、無線LANの仕様上、特殊な方法によりセキュリティ設定が破られることもあり 得ますので、ご理解の上、ご使用下さい。

セキュリティの設定などについて、お客様ご自分で対処できない場合には、

「BUFFALOサポートセンター」までお問い合わせ下さい。

当社では、お客様がセキュリティの設定を行わないで使用した場合の問題を充分理解し た上で、お客様自身の判断と責任においてセキュリティに関する設定を行い、製品を使 用することをお奨めします。

> 社団法人 電子情報技術産業協会 (JEITA) 「無線LANのセキュリティに関するガイドライン」より

#### BUFFAL0の無線LANセキュリティに対する取り組みについて

BUFFALOではお客様がより快適でセキュアな無線LANを簡単にお使いいただける様に 製品開発に取り組んでおります。BUFFALOの無線LAN AirStationシリーズの無線 LANセキュリティについてご説明いたします。

#### ① 簡単接続設定システム「AirStation One-Touch Secure System  $(AOSS)$

「AirStation One-Touch Secure System(AOSS)」は、これまで暗号化キーの設 定や入力で煩雑だった無線LANの接続設定を飛躍的に簡単にする新技術です。これ を使用することで、ワンタッチでセキュアな無線LANネットワークに接続できま す。暗号化方式は、標準的な「WEP」 (64/128bitWEP) のほか、最新のセキュ リティであるWPAにも採用されている「TKIP」、米国政府の標準暗号化方式とし て採用されている強固な「AES」に対応しており、「AOSS」がそれぞれの機器の セキュリティ機能レベルを判断して最適な暗号化方式に自動設定します。

#### ② プライバシーセパレータ

無線パソコン間の通信を禁止する機能です。これを使用することで、同一のアクセ スポイントに接続している無線パソコンのデータが見えなくなるため、プライバシ ーの保護が可能です。

#### 3 無線送信出力制限

無線の送信出力を変更する機能です。この数値を低くすると、無線の届く範囲が短 くなるため、不要な電波漏れによる不正アクセスを防止できます。

#### 4 Anv接続拒否

ESSID (SSID) を「Any」にすることで誰でも接続できてしまう「Any接続」を禁 止する機能です。

#### 5 無線ESSID (SSID) ステルス機能

ビーコンパケットの中にSSIDの情報を含めずに電波を発信する機能です。 WindowsXPなどのビーコン信号を検知する機能を搭載している端末からESSID (SSID) を分からなくすることができます。

AirStationシリーズでは40「Any接続」を「許可しない」設定にすることで実現で きます。

#### ■電波に関する注意

本製品は、電波法に基づく小電力データ通信システムの無線局の無線設備として、技 術基準適合証明を受けています。従って、本製品を使用するときに無線局の免許は必 要ありません。また、本製品は、日本国内でのみ使用できます。

本製品は、技術基準適合証明を受けていますので、以下の事項を行うと法律で罰せら れることがあります。

- ・本製品を分解/改造すること
- ・本製品の裏面に貼ってある証明ラベルをはがすこと

IEEE802.11aのJ52/W52、W53は、電波法により屋外での使用が禁じられています。

IEEE802.11g/b対応製品は、次の場所で使用しないでください。

電子レンジ付近の磁場、静電気、電波障害が発生するところ、2.4GHz付近の電波を使 用しているものの近く(環境により電波が届かない場合があります。)

IEEE802.11g/b対応製品の無線チャンネルは、以下の機器や無線局と同じ周波数帯を 使用します。

- ・産業・科学・医療用機器
- ・工場の製造ライン等で使用されている移動体識別用の無線局 ①構内無線局(免許を要する無線局) ②特定小電力無線局(免許を要しない無線局)

● IEEE802.11g/b対応製品を使用する場合、上記の機器や無線局と電波干渉する恐れが あるため、以下の事項に注意してください。

- 1 本製品を使用する前に、近くで移動体識別用の構内無線局及び特定小電力無線局が 運用されていないことを確認してください。
- 2 万一、本製品から移動体識別用の構内無線局に対して電波干渉の事例が発生した場 合は、速やかに本製品の使用周波数を変更して、電波干渉をしないようにしてくだ さい。
- 3 その他、本製品から移動体識別用の特定小電力無線局に対して電波干渉の事例が発 生した場合など何かお困りのことが起きたときは、弊社サポートセンターへお問い 合わせください。

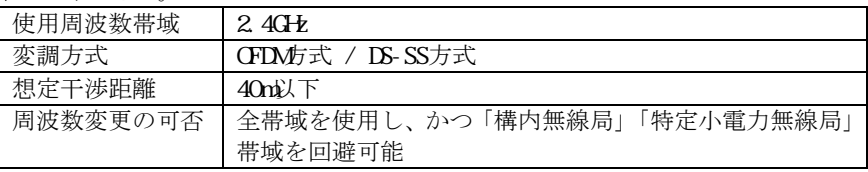

## はじめに

ここでは、本書「導入ガイド」の目的、構成および読み方について説明しています。

## 目的

このマニュアルでは、本製品の最初のセットアップ方法、デフォルト設定、トラブル シューティング、無線パソコンの接続と本製品の仕様について説明しています。また、 このマニュアルは、本製品を初めて設置および設定する人を対象にしています。本製品 を設置するには、ネットワークの構造、用語、および、概念に関する知識が必要です。

## 構成

このマニュアルは、次の4章で構成されています。

第1章「製品概要」では、本製品の機能と仕様について説明しています。

第2章「設置」では、基本的な設置方法を説明しています。

第3章「基本設定」では、基本的な設定方法を説明しています。

第4章「付録」では、本製品のデフォルト設定と、セットアップ中に発生する可能性のあ る問題の解決方法について説明しています。

## 本書の使いかた(文中マーク/用語表記)

本書を正しくお使いいただくための表記上の約束ごとを説明します。

#### 注意マーク A注意

製品の取り扱いにあたって注意すべき事項です。この注意事項に従わなかった場合、身 体や製品に損傷を与えるおそれがあります。

#### メモマーク 『乄看

製品の取り扱いに関する補足事項、知っておくべき事項です。

#### 参照マーク ▶参照

関連のある項目のページを記しています。

- ・ 文中[ ]で囲んだ名称は、操作の際に選択するメニュー、ボタン、テキストボックス、 チェックボックスなどの名称を表わしています。
- ・ 本書では原則として、弊社製無線LANアダプタを装着したパソコンを無線パソコン、 本製品の設定に使用するパソコンを設定用パソコンと表記しています。
- ・ ケーブルで接続された10/100BASEのLANとケーブルを使用しない無線LANを明確に区 別するために、本書では次の用語を使用しています。 有線LAN……ケーブルで接続されたLAN 無線LAN……無線通信を使用したLAN 上記の用語は、説明のために本書のみで便宜上使用するものであり、一般的には使用 されません。あらかじめご了承ください。

## 目次

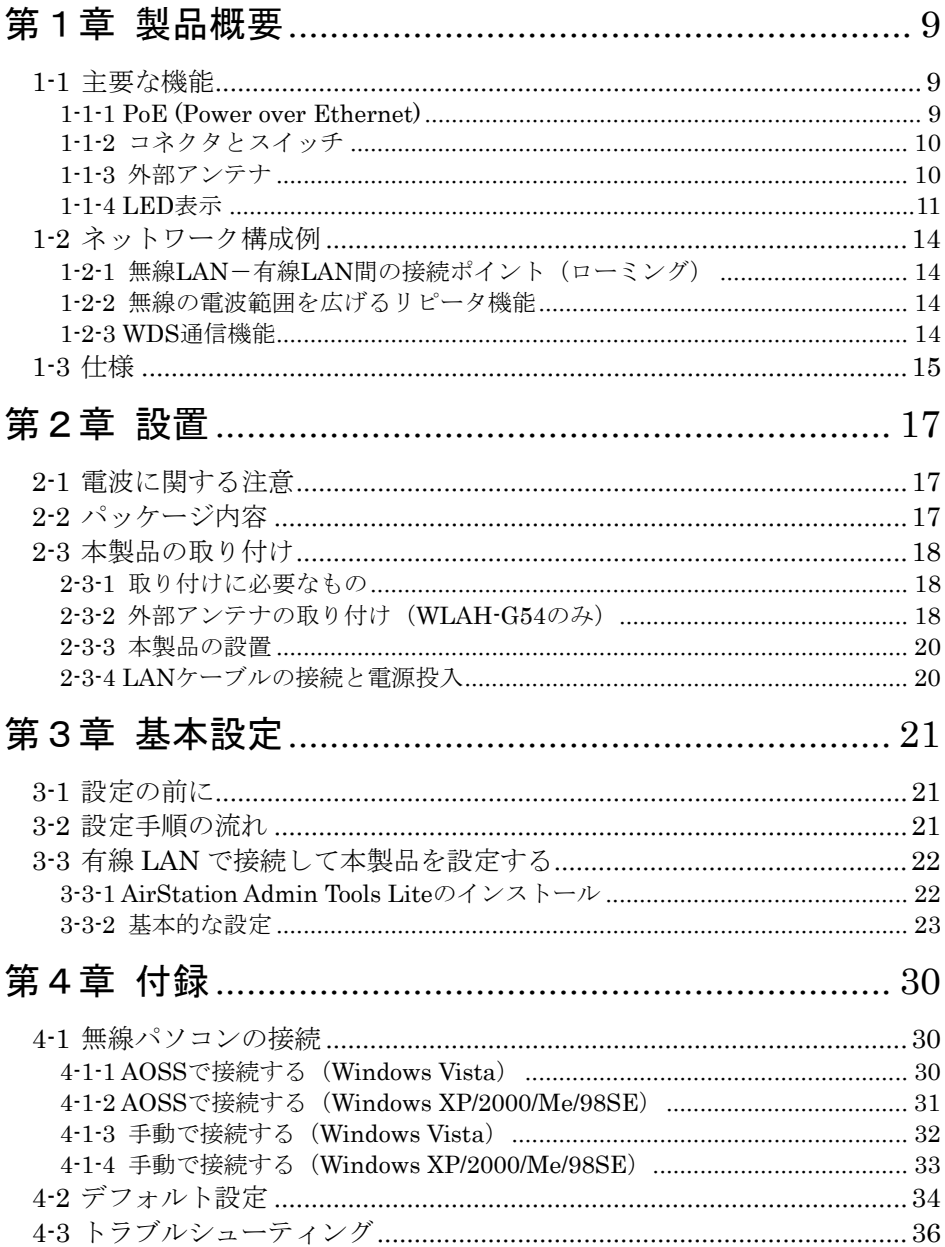

## 第1章 製品概要

本製品は、無線LANのアクセスポイントです。無線LANと有線LAN間の中継器として機能し ます。また、無線パソコンが本製品の通信範囲内にあれば、複数のアクセスポイントの うち最もつながりやすいアクセスポイントに自動的に接続するので、施設全体を移動し ながら途切れることのない通信をすることができます。

この章では、次の内容について説明します。

- ・主要な機能
- ・ネットワーク構成例
- ・仕様

### 1-1 主要な機能

この項では、次にあげる本製品の主要機能について説明しています。

- ・PoE (Power over Ethernet)
- ・コネクタとスイッチ
- ・外部アンテナ
- ・LED表示

#### 1-1-1 PoE (Power over Ethernet)

本製品は、別売のPoE給電アダプタとPoE受電アダプタを組み合わせることによって、LAN ケーブルから電力を受け取ることができます。この場合は、本製品にACアダプタを接続 する必要はありません。

▶参照 PoEの詳細については、別売のPoEアダプタのマニュアルを参照してください。

#### PoEは弊社独自仕様のため、必ず本製品に対応した弊社製PoEアダプタをお使いく ださい。

### 1-1-2 コネクタとスイッチ

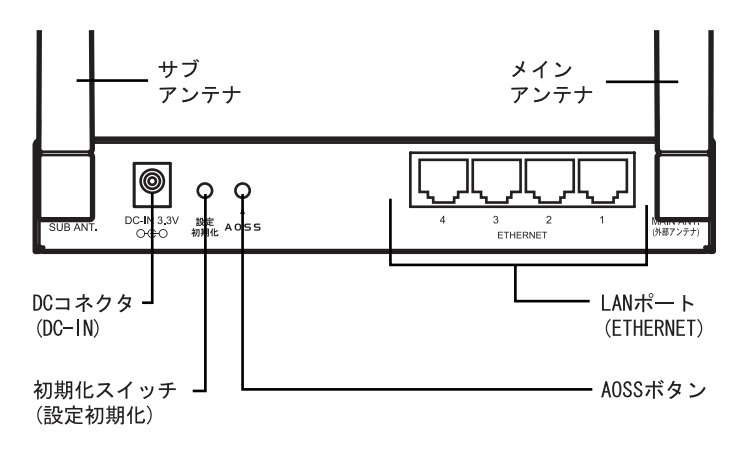

#### LANポート

LANケーブルで、本製品のLANポートとパソコンやハブなどのネットワーク機器を接続し ます。本製品のLANポートはAUTO-MDIXに対応しているため、LANケーブルの種類(ストレー ト/クロス)に関係なくネットワーク機器と接続できます。

#### AOSSボタン

このボタンをAOSS LEDが点滅するまで(約3秒間)押し続けると、本製品がセキュリティ キー交換待機状態になります。

#### 初期化スイッチ

このスイッチをDIAGLEDが点滅するまで(約3秒間)押すと、本製品の設定内容をデフォ ルトに戻すことができます。

#### 1-1-3 外部アンテナ

WAH-G54には、別売のIEEE802.11b/g対応外部アンテナ (WAHDAH/ WAHDA /WLE-MYG/WLE-HG-NDR/WLE-NDR/WLAH-OP-HG)を取り付けられます。

#### 1-1-4 LED表示

本体上部にあるLEDで、本製品の動作状態がわかります。

#### ■WLAH-AM54G54

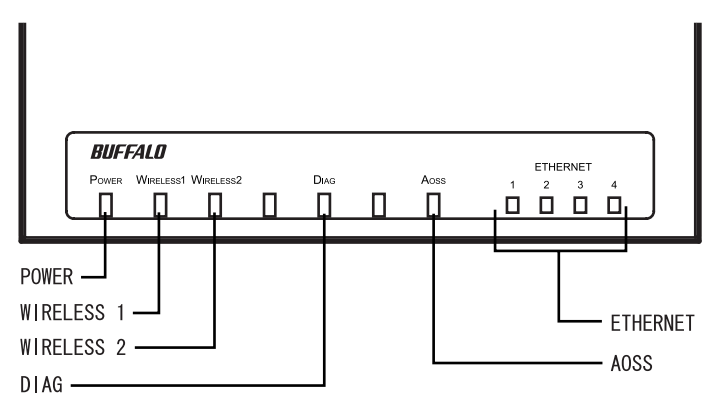

- · POWER LED 点灯(緑): 電源ON時。
- ・ WRELESS1 LED 点灯(緑): IEEF802 11aの無線接続時。 点滅(緑):IEEE802.11aの無線通信時。
- · WRELESS2 LED 点灯 (緑): IEEE802 11gの無線接続時。 点滅(緑):IEEE802.11gの無線通信時。
- ・ DIAG LED 点滅回数により、本製品の状態を示します。

 エラー表示が出る場合は、ACアダプタをコンセントからいったん抜 いてください。ACアダプタを再び差し込んだときもエラー表示が出 る場合は、弊社修理センター宛てに本製品をお送りください。 なお、起動直後の点滅およびファームウェアアップデート中の点滅 は故障ではありませんので、本製品をお送りいただく必要はありま せん。

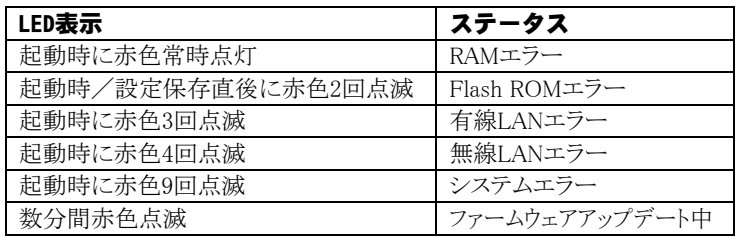

· AOSS LED LEDの状態により、AOSS動作時の状態を示します。

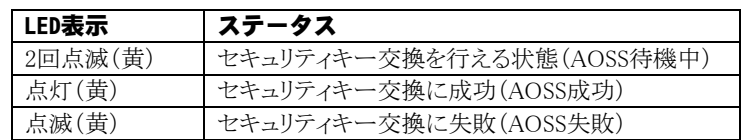

· ETHERNET LED 点灯(緑): 各ポートのリンク時。 点滅(緑):各ポートの通信時。

#### ■WLAH-G54

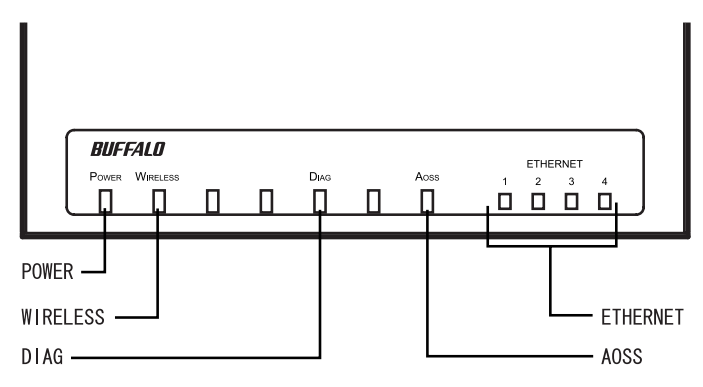

- · POWER LED 点灯(緑):雷源ON時。
- · WRELESS LED 点灯(緑): IEEE802. 11gの無線接続時。 点滅(緑):IEEE802.11gの無線通信時。 **Eメモ WS**通信時は、点灯(緑)のままになります。

・ DIAG LED 点滅の点灯回数により、本製品の状態を示します。

 エラー表示が出る場合は、ACアダプタをコンセントからいったん抜 いてください。ACアダプタを再び差し込んだときもエラー表示が出 る場合は、弊社修理センター宛てに本製品をお送りください。 なお、起動直後の点滅およびファームウェアアップデート中の点滅 は故障ではありませんので、本製品をお送りいただく必要はありま せん。

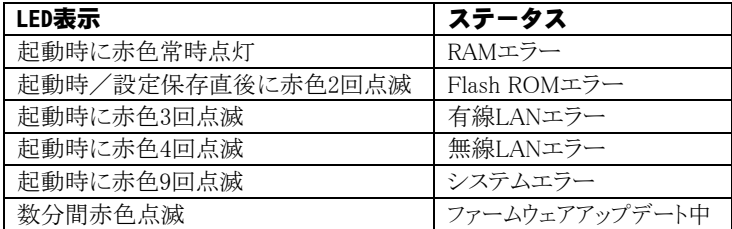

· AOSS LED LEDの状態により、AOSS動作時の状態を示します。

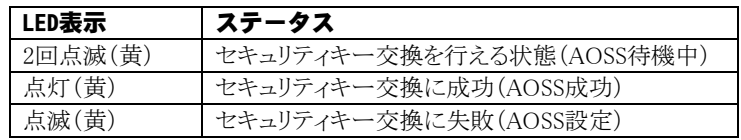

・ ETHERNET LED 点灯(緑):各ポートのリンク時。 点滅(緑):各ポートの通信時。

- 13 -

## 1-2 ネットワーク構成例

本製品を使った無線ネットワークの構成例を説明します。本製品のデフォルトは、無線 LAN(無線パソコン)と有線LANの間の接続ポイントとして動作するように設定されてい ます。

#### 1-2-1 無線LAN-有線LAN間の接続ポイント(ローミング)

本製品は、有線LANと無線LAN(無線パソコン)の接続ポイ ント(アクセスポイント)として使用できます。

有線LAN上に複数のアクセスポイントがある場合、接続中 のアクセスポイントの電波が届かない場所に無線パソコ ンを移動しても、別のアクセスポイントに自動的に接続さ れるため、ネットワークとの接続が切断されません(ロー ミング機能)。ローミング機能を使用するときは、各アク セスポイントに同じESSID(SSID)を設定します。

#### 1-2-2 無線の電波範囲を広げるリピータ機能

本製品はVIOS (Wireless Distribution System アクセス ポイント間通信)に対応しているため、無線のリピータと して使用することができます。

リピータとして使用することにより、無線の電波が届く範 囲を拡大したり、電波を遮断する障害物を回避したりする ことができます。

リピータとして使用する場合は、本製品が有線LANに接続 されている必要はありません。また、通信相手のアクセス ポイントのMACアドレスを設定する必要があります。

#### 1-2-3 WDS通信機能

本製品は、6台までのWDS通信(アクセスポイント間通信) に対応しているため、部署内やビル内の有線LAN同士を無 線で接続することが可能です。WB通信が不安定な場合は、 本製品をWDS専用モードに設定してください。

WDS機能を搭載した下記アクセスポイントと相互通信が可 能です。

WAH/WM2シリーズ、WAPM/WAPS、WM-L11G、WA-AWCG WA-G54 WA2-G54 WA-G54C WA-B11 WA-L11G WHR/WZR/WHR3/WHR2シリーズ、WBR/WBR2シリーズなど

※IEEE802.11aのJ52/W52、W53は、電波法により屋外での使用が禁じられています。 WLAH-AM54G54を屋外で使用する場合は、IEEE802.11gのみでご利用ください。

- 14 -

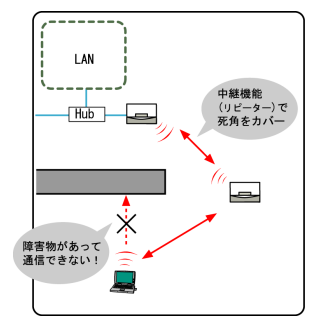

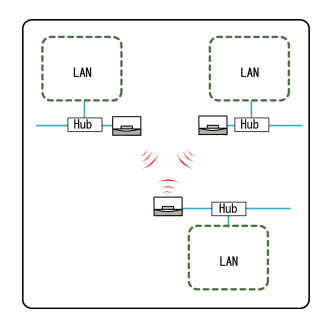

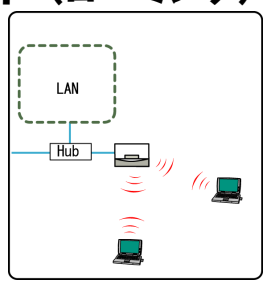

## 1-3 仕様

最新の製品情報については、カタログまたはホームページ(buffalo.jp)を参照 してください。

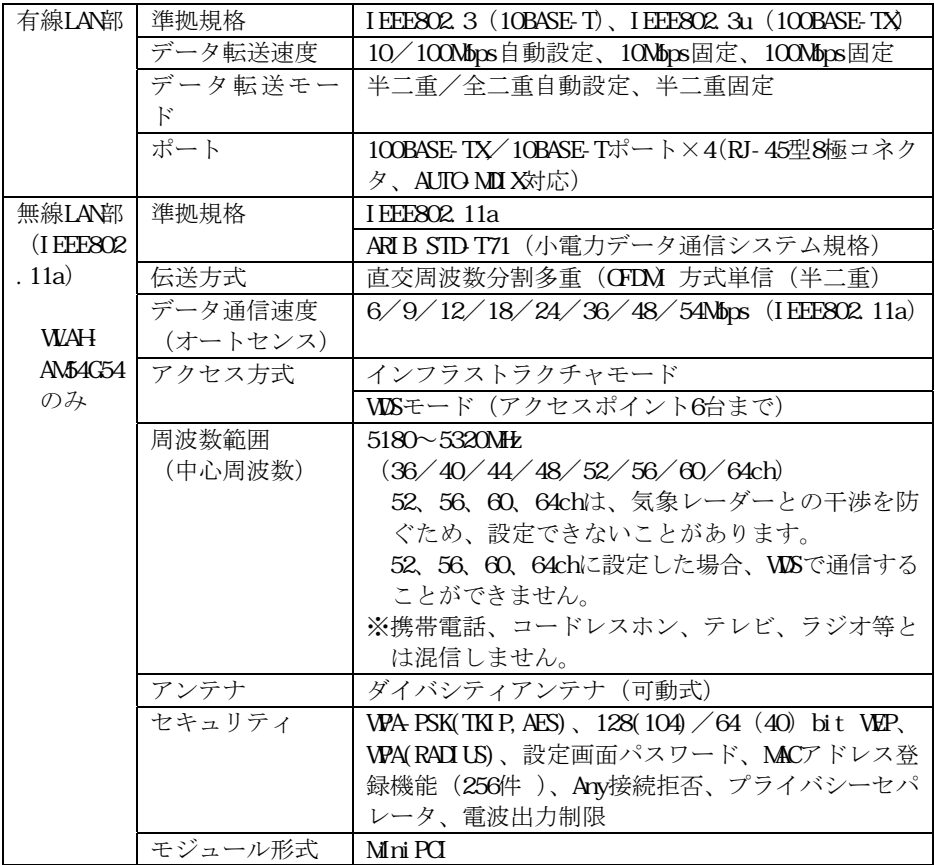

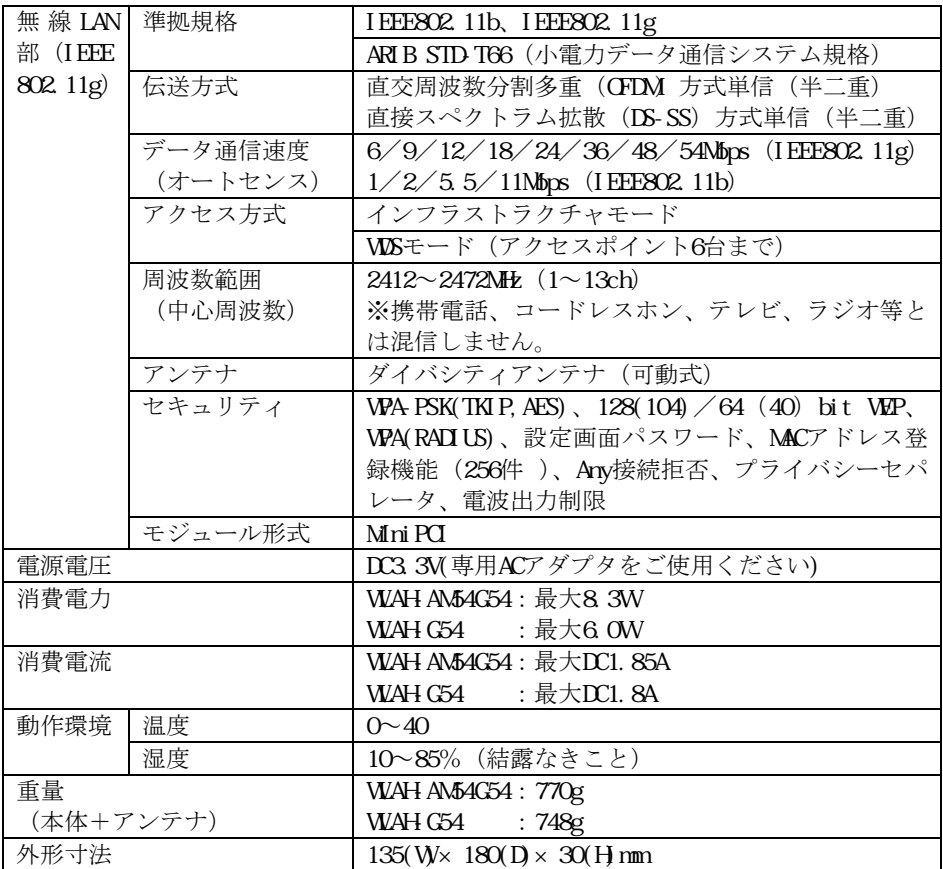

※ MACアドレス登録機能は、IEEE802.11aとIEEE802.11gで合計256件です。 無線パソコンの最大同時接続数は、IEEE802.11aとIEEE802.11gでそれぞれ255台 (TKIP/AES使用時はそれぞれ50台)までです。

## 第2章 設置

この章では、本製品のセットアップについて説明しています。

- ・電波に関する注意
- ・パッケージ内容
- ・本製品の取り付け

## 2-1 電波に関する注意

本製品は無線で通信するため、障害物などの干渉の影響を受けることがあります。次の ような場所に本製品を設置すると、通信速度が減少したり通信範囲が狭くなったりする ことがあります。あらかじめご了承ください。

- ・ 鉄筋コンクリートや構造に金属が使用されている建物内や金属製の家具や棚の近く。
- ・ 電子レンジ付近の磁場、静電気、電波障害が発生するところ(電子レンジは本製品と 同じ周波数で動作するため、環境により電波が届かない場合があります)。 2.4GHz付近の電波を使用しているものの近くで使用すると双方の通信速度が落ちる場合 があります。

※ IEEE802.11aのJ52/W52、W53は、電波法により屋外での使用が禁じられています。 WAHAM54G54を屋外で使用する場合は、IEEE802.11gのみでご利用ください。

## 2-2 パッケージ内容

パッケージには、次のものが梱包されています。万一、不足しているものがありました ら、お買い求めの販売店にご連絡ください。

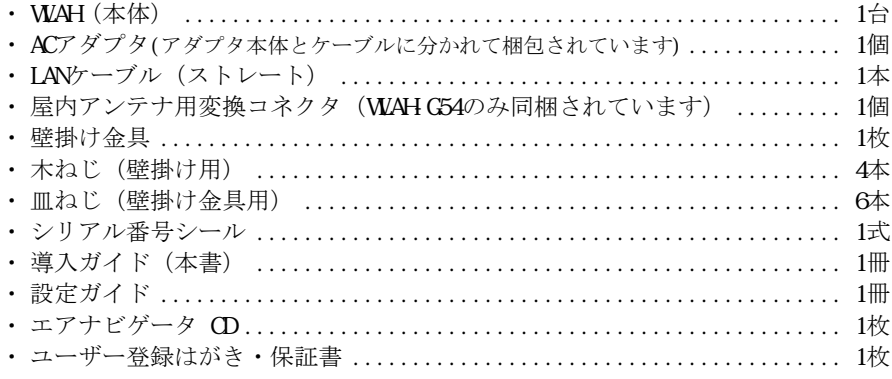

#### ■メモ

- ・ 別紙で追加情報が添付されている場合は、必ず参照してください。
- ・ 本製品に同梱されているユーザー登録はがきは、保証書を切り離した後、必要事項をご記入 の上、必ず弊社までご返送ください。また、切り離した保証書は大切に保管してください。
- ・ 本製品は、GPLの適用ソフトウェアを使用しており、本製品のユーザー登録をされた方 は、これらのソースコードの入手、改変、再配布の権利があります。詳細は、添付CD-ROM 内の「gpl.txt」をご覧ください。

## 2-3 本製品の取り付け

本製品を次の手順で取り付けます。

#### 2-3-1 取り付けに必要なもの

本製品の取り付けには、次のものが必要となります。

- $\cdot$  WAH $(\pm$ 体)
- ・ 壁掛け金具・木ねじ・皿ねじ(本製品を柱や壁に設置する場合)
- ・ 有線LANに接続するためのLANケーブル

#### 2-3-2 外部アンテナの取り付け(WLAH-G54のみ)

別売の外部アンテナを取り付ける場合は、下図のように取り付けてください。また、取 り付ける製品のマニュアルも必ず参照してください。

■ WLAH-OP-HGの取り付け

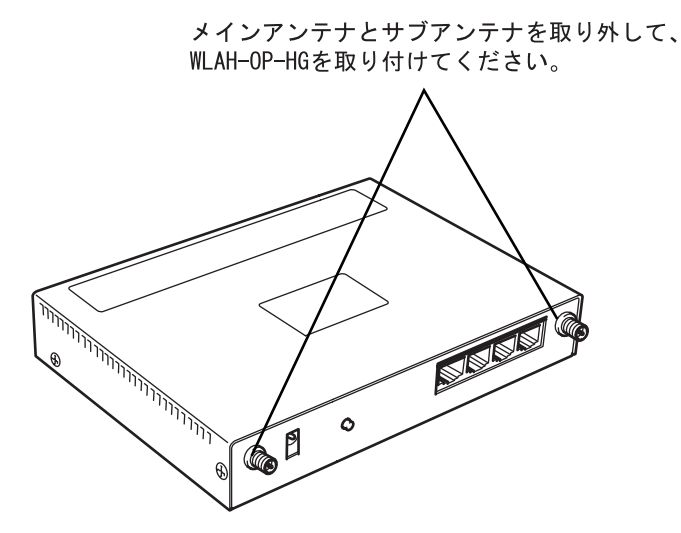

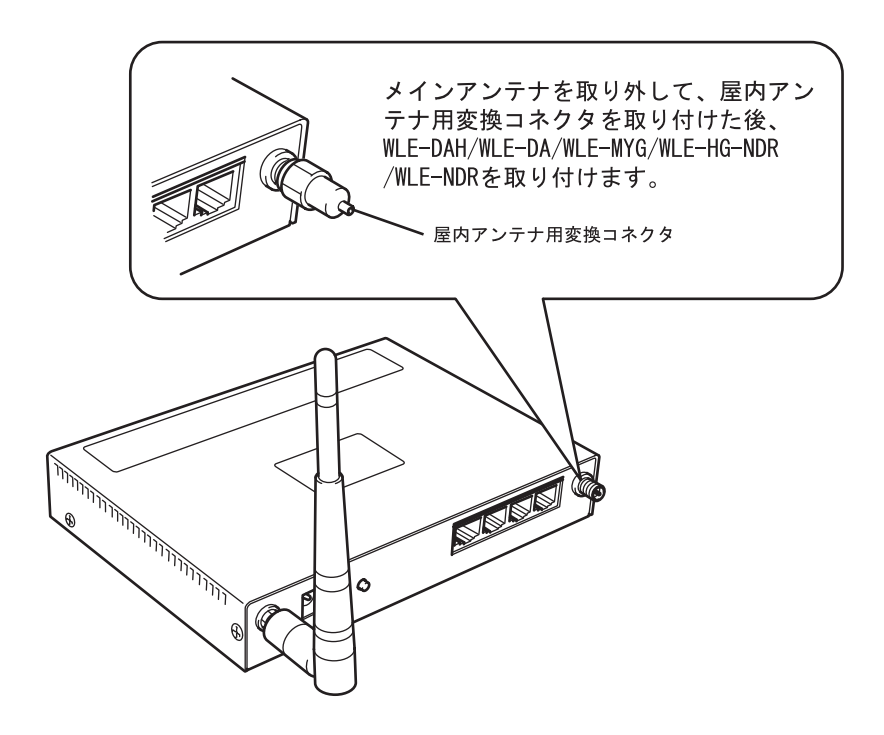

#### 2-3-3 本製品の設置

本製品を柱や壁に設置する場合は、添付の壁掛け金具を使用します。 下図のように本製品に金具を取り付けた後、柱や壁にねじ止めしてください。

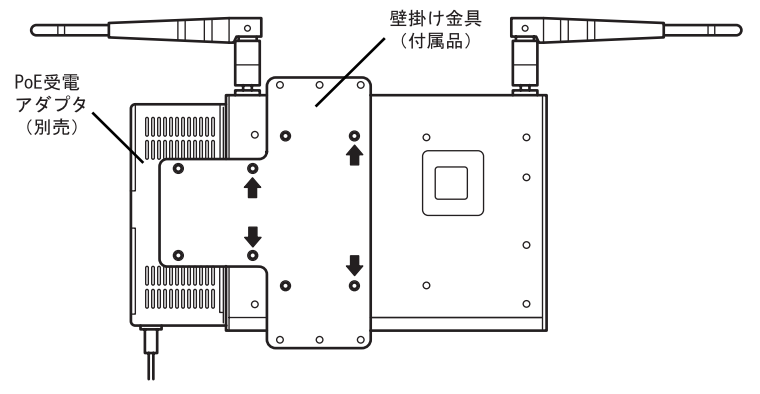

付属の皿ねじで上図の矢印の箇所をねじ止めします。 ※ 別売のPoE受電アダプタを使用する場合は、PoE受電アダプタ も付属の皿ねじで止めてください。

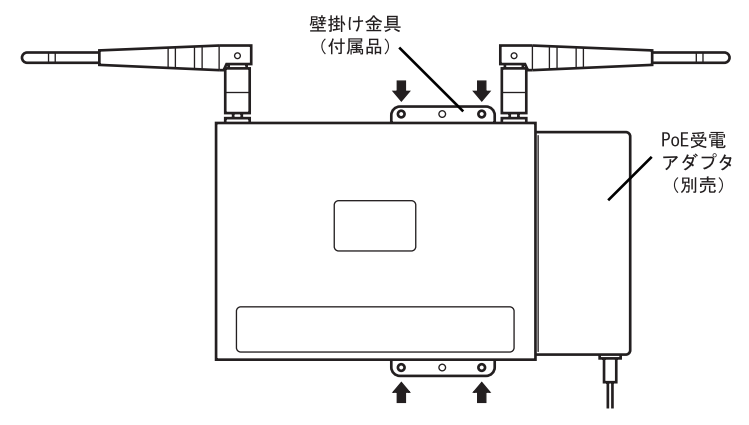

付属の木ねじで上図の矢印の箇所をねじ止めします。

■メモ 本製品の設定を完了してから、柱や壁に設置してください。設定がやりやすくな ります。

#### 2-3-4 LANケーブルの接続と電源投入

- 1. 電源を入れる前に、有線LANと本製品のLANポートをLANケーブルで接続します。
- 2. 本製品のDCコネクタに、ACアダプタを差し込みます。
- 3. ACアダプタをコンセントに差し込むと、本製品の電源が入ります。

## 第3章 基本設定

この章では、基本的な設定例として、本製品の名称、IPアドレス、デフォルトゲートウェイ、DNS サーバ、時刻、ESSID(SSID)、無線チャンネルと暗号キーを設定する方法について説明しています。

▶参照 設定についての詳細は、別冊「設定ガイド」を参照してください。

この章には次のセクションがあります。

- ・ 設定の前に
- ・ 設定手順の流れ
- ・ 有線LANで接続して本製品を設定する

### 3-1 設定の前に

本製品を設定する前に、次の項目について確認してください。

#### 必要な情報

- ・ 本製品に設定する名称
- ・本製品のESSID(SSID)(大文字と小文字は区別されます)
- · 本製品のIPアドレス (DHCPサーバから自動取得しない場合)
- ·デフォルトゲートウェイのIPアドレス (DHCPサーバから自動取得しない場合)
- 本体下部のラベルに印刷されている有線MACアドレス (例: 001601123456)

#### 必要なもの

・ 設定用パソコン

#### 3-2 設定手順の流れ

設定手順の流れは、次の通りです。

#### ステップ1

本製品と設定用パソコンをLANケーブルで接続します。

#### ステップ2

添付アプリケーション「AirStation Admin Tools Lite」を使用して、Webブラウザから 設定画面を開きます。

AirStation Admin Tools Liteの使用方法やWebブラウザでの設定方法については、 「有線LANで接続して本製品を設定する」(P22)を参照してください。

#### ステップ3

本製品の設定を行います。

▶参照 本製品のセキュリティ、フィルタリングおよびその他の機能の設定については、 別冊「設定ガイド」を参照してください。

### 3-3 有線LANで接続して本製品を設定する

ここでは、本製品とパソコンを有線LANで接続し、Webブラウザを使用して設定する手順 を説明します。

#### 3-3-1 AirStation Admin Tools Liteのインストール

本製品の設定をするパソコンに、AirStation Admin Tools Liteをインストールします。 AirStation Admin Tools Liteには、本製品に任意のIPアドレスを設定し、本製品にアク セスする機能があります。

※設定画面を表示するパソコンは、Windows パソコンでInternet Explorer 6.0 以降が インストールされている必要があります。

※AirStation Admin Tools Lite(無償版)には、AirStation Admin Tools(有償版) から以下の機能に制限がかけられています。

- . 複数台を対象にした管理機能の実行ができません。
- . システムログの収集、表示機能がありません。
- . アライブチェック機能がありません。
- . AirStation Admin Tools (有償版) 用のアップデートユーティリティは使えません。

#### ステップ1

エアナビゲータCDを、パソコンのCD-ROMドライブに挿入します。

 Windows Vistaをお使いの場合、「自動再生」画面が表示されることがあります。 その場合は、[AirNavi.exeの実行]をクリックしてください。

また、セットアップ中に「プログラムを続行するにはあなたの許可が必要です」と表示 された場合は、[続行]をクリックしてください。

#### ステップ2

[オプション] をクリックします。

#### ステップ3

[上級者向けインストール]をクリックします。

#### ステップ4

[AirStation Admin Tools Lite]にチェックをつけて、[インストール開始]をクリッ クします。

#### ステップ5

インストーラが起動したら、画面の指示に従ってインストールをおこないます。

#### 3-3-2 基本的な設定

AirStation Admin Tools Liteを使って本製品のIPアドレスを設定し、Webブラウザで基 本的な設定を行います。

#### ■メモ

- ・ 設定を行うパソコンには、有効なIPアドレスが設定されている必要があります。
- ・ Windows Vistaをお使いの場合、設定中に「プログラムを続行するにはあなたの許可 が必要です」と表示されることがあります。その場合は、「続行]をクリックしてく ださい。

#### ステップ1

本製品とパソコンを、LANケーブルでLANに接続します。

#### ステップ2

[スタート]-[(すべての)プログラム]-[BUFFALO]-[エアステーションユーティ リティ] - [AirStation Admin Tools Lite] を選択して、AirStation Admin Tools Lite を起動します。

#### ステップ3

本製品が検索され、一覧に表示されます。検索された本製品を選択 して、「ツール]-[IPアドレス変更]を選択します。

WAH-AM54C54などのESSID(SSID)が2つ設定されている製品の場合、どちらを選択して も構いません。

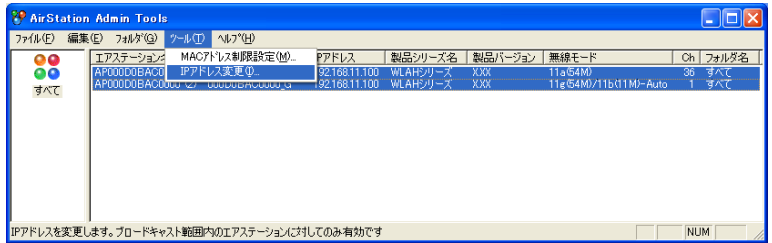

■メモ

- ・ デフォルトのエアステーション名は、"AP"の2文字に有線側MACアドレス12桁を加え た文字列です。
- ・ 本製品に内蔵されている無線カードには、ESSID(SSID)が設定されています。デフォ ルトでは、以下の値が設定されています。

#### 《WLAH-G54の場合》

有線MACアドレスが設定されています。

#### 《WLAH-AM54G54の場合》

内蔵する無線カードごとに、有線側MCアドレスに無線の種類を意味する英字(\_Aま たは G を加えた文字列が設定されています。

・ 本製品とパソコンが同じサブネットに属している場合は、検索された本製品を選択し て「編集]-[設定画面表示]を選択すると、ステップ7に進むことができます。

#### ステップ4

本製品に割り当てるIPアドレスを入力し、[実行]をクリックします。IPアドレスは、本 製品に接続するパソコンと同じサブネットに設定する必要があります。IPアドレスを DHCPサーバから自動取得する場合は、「DHCPクライアント」にチェックマークを付けて、 「実行」をクリックします。

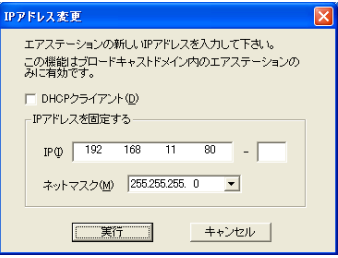

#### ステップ5

「閉じる]をクリックします。

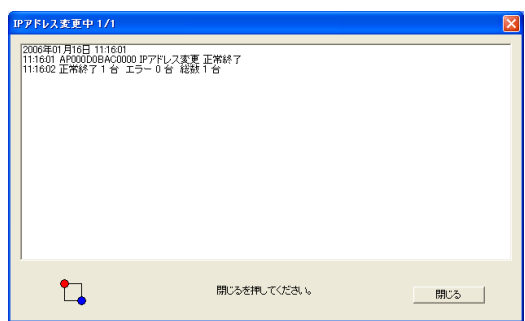

#### ステップ6

本製品を選択して、「編集] - 「設定画面表示]をクリックします。

#### ステップ7

ユーザー名とパスワードを入力する画面が表示されます。ユーザー名にrootと入力し、 パスワードは空欄のまま「OKI をクリックします。

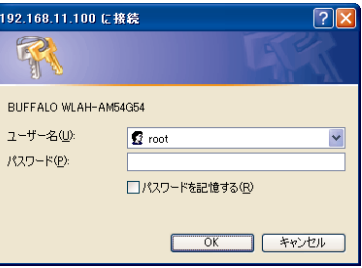

#### ステップ8

設定画面が表示されます。

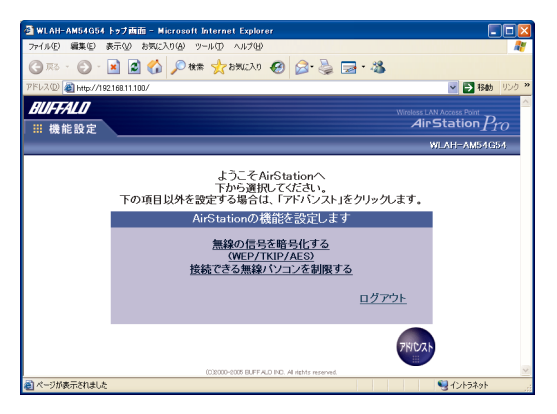

#### ステップ9

[無線の信号を暗号化する(WEP/TKIP/AES)]をクリックします。

「AOSSで接続する」(P30)の操作を行うと、暗号化の設定が変更されます。変更され た設定内容を確認するには、本製品の設定画面から[アドバンスト]-[管理]-[AOSS]の 順にクリックしてください。「現在の暗号化情報」欄に変更された設定内容が表示されます。

#### ステップ10

暗号化の種類を選択して、「進む]をクリックします。

■メモ WAH-AM54C54の場合は、無線の種類ごとに設定をおこないます。802.11aと802.11g とで同じ暗号化をする場合は、「802.11a,802.11g共、同じ設定を使用する」にチェック マークをつけてください。

TXE TKIPやAESを使用する場合、以下の制限事項があります。

- ・ 対応プロトコルは、TCP/IPのみになります。TCP/IP以外のプロトコルは、動作保証対 象外となります。
- ・ 無線アダプタ、無線接続ツールなどがTKIPやAESに対応している必要があります。
- ・ 弊社製TKIP/AES対応無線アダプタをお使いの場合は、「クライアントマネージャ3」が 必要です。インストールされていない場合は、付属の「エアナビゲータ CD」からイ ンストールしてください。

(クライアントマネージャ3のインストールには、Internet Explorer5.5以降が必要 です)

- ・ 他社製無線アダプタや無線機能を内蔵したパソコンをお使いの場合は、無線アダプタ やパソコンのマニュアルを参照してください。
- ・ TKIP、AESはWEPと併用できません。
- ・ 802.11aと802.11gの両方でTKIPを使用することはできません。
- · W2S/リピータ機能を使用する場合は、暗号化をCFFにするかWEPを使用する必要があり ます。TKIP、AESを使用すると、設定できません。

・ TKIPやAESを使用して接続できる無線パソコンは、50台以下です。 (理論的には50台まで接続可能ですが、実用的な通信帯域を保証するものではありません)

#### ステップ11

TKIP/AESの場合はWA-PSK(事前共有キー)、WPの場合はWP暗号化キーを入力して「進 む]をクリックします。

#### ステップ12

「AirStationの暗号化の設定は完了しました」と表示されたら、「設定完了]をクリック します。

#### ステップ13

「アドバンスト」をクリックします。

#### ステップ14

画面左の[管理]-[本体設定]をクリックして、「本体設定」画面を表示します。

AirStation名に、本製品に設定する任意の名称を入力します。AirStation名の入力は必須 ではありませんが、複数のAirStationが存在する場合、本製品の識別が容易になります。

管理パスワード欄と確認用欄に、新しいパスワードを入力します。設定したパスワード は、忘れないようにしてください。

入力後、「設定]をクリックすると設定が反映されます。

■区量 パスワードは、半角英数字とアンダースコア( )を使って、8文字までの長さ で設定できます。

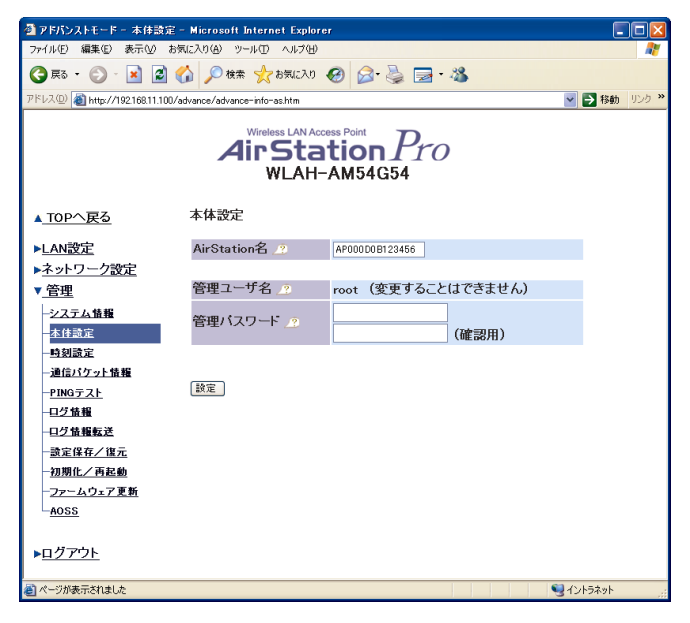

#### ステップ15

「設定を保存しています... 完了」と表示されたら、画面左の「時刻設定]をクリック します。

ユーザー名とパスワードを入力する画面が表示されたら、ユーザー名にrootと入 力し、パスワードにステップ14で設定したパスワードを入力して「OK」をクリックしま す。

現在の時刻を入力します。[設定]をクリックすると設定が反映されます。

ACアダプタを本体から外すと、内蔵時計がリセットされます。

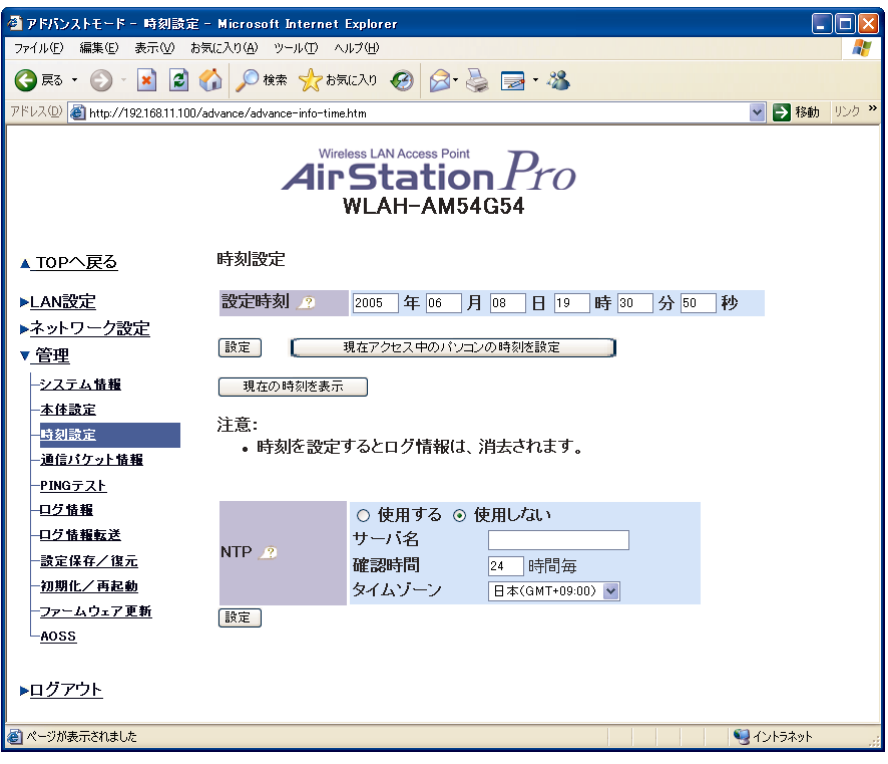

#### ステップ16

「時刻は設定されました」と表示されたら、画面左の [LAN設定]をクリックします。

ユーザー名とパスワードを入力する画面が表示されたら、ユーザー名にrootと入 力し、パスワードに25テップ14で設定したパスワードを入力して「OK]をクリックしま す。

ESSID(SSID)、無線チャンネルの設定を行います。「設定]をクリックすると設定が反映 されます。

#### ■メモ

- ・ WLAH-AM54G54の場合は、無線の種類ごとに設定をおこないます。画面の上部にある「無 線設定(802.11a)」または「無線設定(802.11g)」を選択すると、それぞれの設定画面 に切り替わります。
- ・ 52、56、60、64chは、気象レーダーとの干渉を防ぐため、設定できないことがあります。
- ・ 52、56、60、64chに設定した場合、WDSで通信することができません。
- ・ 「AOSSで接続する」(P30)の操作を行うと、ESSID(SSID)が変更されます。変更され た設定内容を確認するには、本製品の設定画面から[アドバンスト]-[管理]-[AOSS] の順にクリックしてください。「現在の暗号化情報」欄に変更された設定内容が表示 されます。
- ・ ESSID(SSID)は、無線パソコンが本製品との関連付けに使用する固有の識別情報です。 半角英数字と半角記号を使って、32文字までの長さで設定できます(大文字と小文字 は区別されます)。
- ・無線モードには、次のような違いがあります。詳細はヘルプ 2 を参照してください。
	- ・11b(11M-WFi:IEEE802.11b専用モード
	- 11g(54M/11b(11M-Auto: IEEE802.11g/b互換モード
	- ・11g(54M)-Turbo:IEEE802.11g専用モード

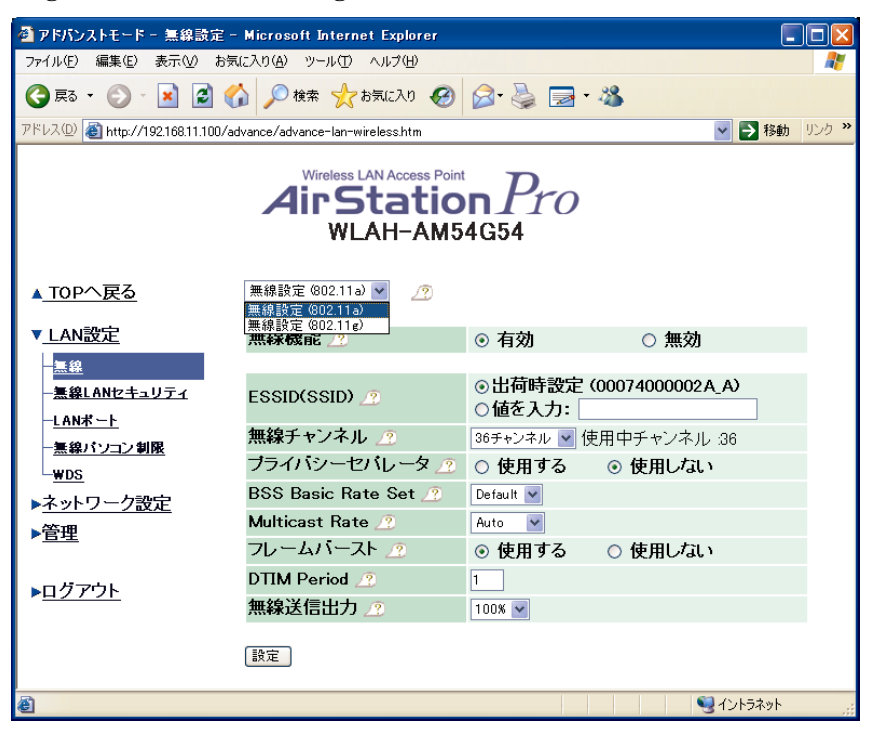

#### ステップ17

「設定を保存しています... 完了」と表示されたら、画面左の「LANポート]をクリック して、「LANポート設定」画面を表示します。

IPアドレスを変更する場合は、IPアドレスを入力し、サブネットマスクを選択します。 DHCPサーバから自動的に取得する場合は、「DHCPサーバからIPアドレスを自動取得]を選 択します。

デフォルトゲートウェイ欄に、デフォルトゲートウェイのIPアドレスを入力します。ゲー トウェイが存在しないときは空欄にします。

入力後、「設定]をクリックすると設定が反映されます。

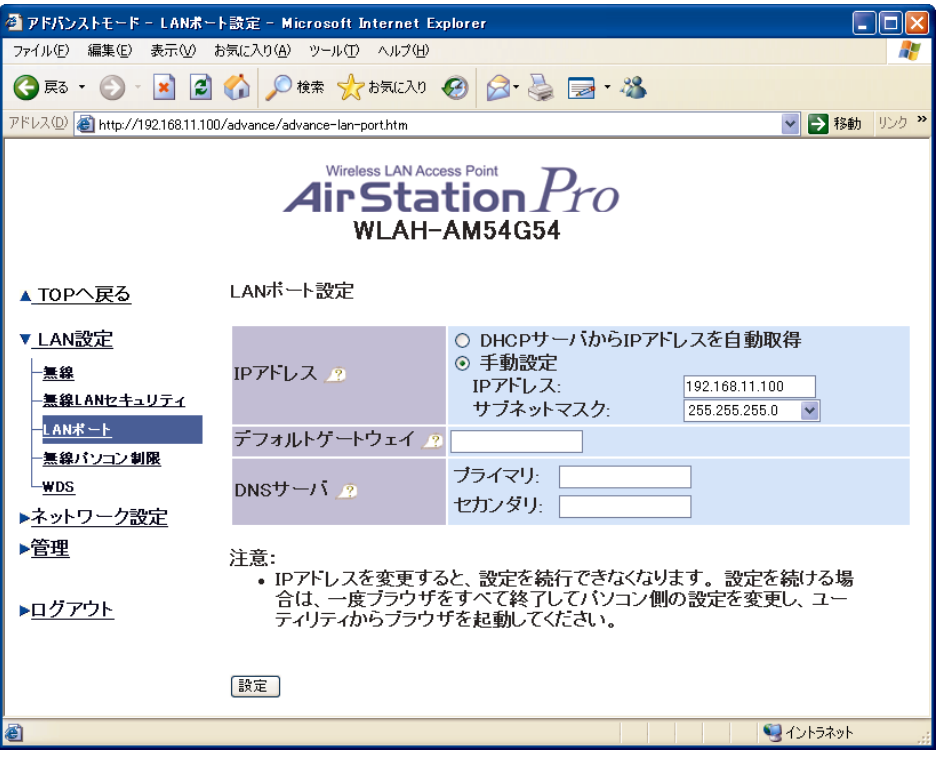

▶参照 本章で説明していない設定項目については、別冊「設定ガイド」を参照してくだ さい。

## 第4章 付録

### 4-1 無線パソコンの接続

ここでは、無線パソコンから本製品に接続する手順を説明します。

#### 4-1-1 AOSSで接続する(Windows Vista)

ACSS (AirStation One-Touch Secure System)対応の無線アダプタをお使いの場合は、 AOSSで無線パソコンから本製品に接続します。

#### ■メモ

- ・ 近くに障害物などがあると、本製品に接続できない場合がありますので、設定は本製 品の近くで行ってください。
- ・ 接続には「クライアントマネージャV」が必要です。以下の設定を行う前に、付属の エアナビゲータ CDよりインストールしてください。
- ・ AOSSでセキュリティ設定をおこなう間、すでに接続済みの無線パソコンが一時的に切 断されます。AOSS設定をおこなう際に、すでに接続済みの無線パソコンがある場合は、 通信状態をご確認のうえ、AOSS設定をおこなってください
- ・ AOSSを使用して接続できる無線パソコンは24台です。25台目以降は、AOSSを使用して 接続できません。

#### ステップ1

タスクトレイの ■ アイコンをクリックし、[接続先の作成]をクリックします。

「プログラムを続行するにはあなたの許可が必要です」と表示された場合は、 [続行]をクリックしてください。

#### ステップ2

「自動セキュリティ設定」 | ap (( ) | をクリックします。

#### ステップ3

画面にしたがって、本製品の背面にあるAOSSボタンをAOSSランプが点滅するまで(約3 秒間)押し続けます。

#### ステップ4

30秒~1分程度すると、「AOSSで接続が完了しました」と画面に表示されます。 「保存して閉じる]をクリックします。

以上で接続は完了です。

接続完了後、「ネットワークの場所の設定」画面が表示された場合は、ご利用の環境に あった場所を選択してください。

本製品に正しく接続されなかった場合、本製品のAOSSランプが激しく点滅します。 その場合は、再度ステップ1から設定してください。

#### 4-1-2 AOSSで接続する(Windows XP/2000/Me/98SE)

ACSS (AirStation One-Touch Secure System)対応の無線アダプタをお使いの場合は、 AOSSで無線パソコンから本製品に接続します。

- ・ 近くに障害物などがあると、本製品に接続できない場合がありますので、設定は本製 品の近くで行ってください。
- ・ 接続には「クライアントマネージャ3」が必要です。以下の設定を行う前に、付属の エアナビゲータ CDよりインストールしてください。 (インストールには、Internet Explorer5.5以降が必要です)
- ・ AOSSでセキュリティ設定をおこなう間、すでに接続済みの無線パソコンが一時的に切 断されます。AOSS設定をおこなう際に、すでに接続済みの無線パソコンがある場合は、 通信状態をご確認のうえ、AOSS設定をおこなってください。
- ・ AOSSを使用して接続できる無線パソコンは24台です。25台目以降は、AOSSを使用して 接続できません。

#### ステップ1

タスクトレイの ? イコンを右クリックし、「プロファイルを表示する」 を選択しま す。

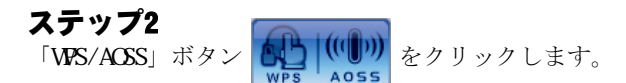

#### ステップ3

画面にしたがって、本製品の背面にあるAOSSボタンをAOSSランプが点滅するまで(約3 秒間)押し続けます。

#### ステップ4

30秒~1分程度すると、「AOSSで接続が完了しました」と画面に表示されます。 Windows XPの場合は、「完了]をクリックして画面を閉じてください。

本製品に正しく接続されなかった場合、本製品のAOSSランプが激しく点滅します。 その場合は、再度ステップ1から設定してください。

#### 4-1-3 手動で接続する(Windows Vista)

AOSSに対応していない弊社製無線アダプタをお使いの場合は、クライアントマネージャV を使って無線パソコンから本製品に接続します。

#### ■メモ

- ・ 接続には「クライアントマネージャV」が必要です。以下の設定を行う前に、付属の エアナビゲータ CDよりインストールしてください。
- ・ すでにAOSSで接続しているパソコンがある場合は、そのパソコンか、有線LANで接続 しているパソコンから、次の手順で事前にAirStationに設定されている暗号化キーを 確認しておいてください。
	- 1. AirStationの設定画面を表示します。
	- 2.[アドバンスト] [管理] [AOSS] の画面で「現在の暗号化情報」に表示され ている値を確認します。

#### ステップ1

タスクトレイの アイコンをクリックし、[接続先の作成]を選択します。

「プログラムを続行するにはあなたの許可が必要です」と表示された場合は、 [続行]をクリックしてください。

#### ステップ2

「手動設定」 80 まをクリックします。

#### ステップ3

「セキュリティ情報を手動で入力して接続」 をクリックします。

#### ステップ4

表示された接続先の一覧より、本製品を選択し、[次へ]をクリックします。

#### ステップ5

「暗号化方式」と「暗号化キー」を入力して、「接続」をクリックします。

#### ステップ6

「正常に接続しました」と表示されたら、「保存して閉じる]-[閉じる]の順にクリッ クします。

#### 4-1-4 手動で接続する(Windows XP/2000/Me/98SE)

AOSSに対応していない弊社製無線アダプタをお使いの場合は、クライアントマネージャ3 を使って無線パソコンから本製品に接続します。

#### ■メモ

- ・ 接続には「クライアントマネージャ3」が必要です。以下の設定を行う前に、付属の エアナビゲータ CDよりインストールしてください。 (インストールには、Internet Explorer5.5以降が必要です)
- ・ すでにAOSSで接続しているパソコンがある場合は、そのパソコンか、有線LANで接続 しているパソコンから、次の手順で事前にAirStationに設定されている暗号化キーを 確認しておいてください。
	- 1. AirStationの設定画面を表示します。
	- 2. [アドバンスト] [管理] [AOSS] の画面で「現在の暗号化情報」に表示され ている値を確認します。

#### ステップ1

タスクトレイの 2) アイコンを右クリックし、「検索を行う」を選択します。

#### ステップ2

「ネットワーク名 SSID」欄に表示された、本製品のESSID(SSID)を選択し、「接続]を クリックします。

#### ステップ3

「暗号化方式」と「暗号化キー」を入力して、「接続」をクリックします。

## 4-2 デフォルト設定

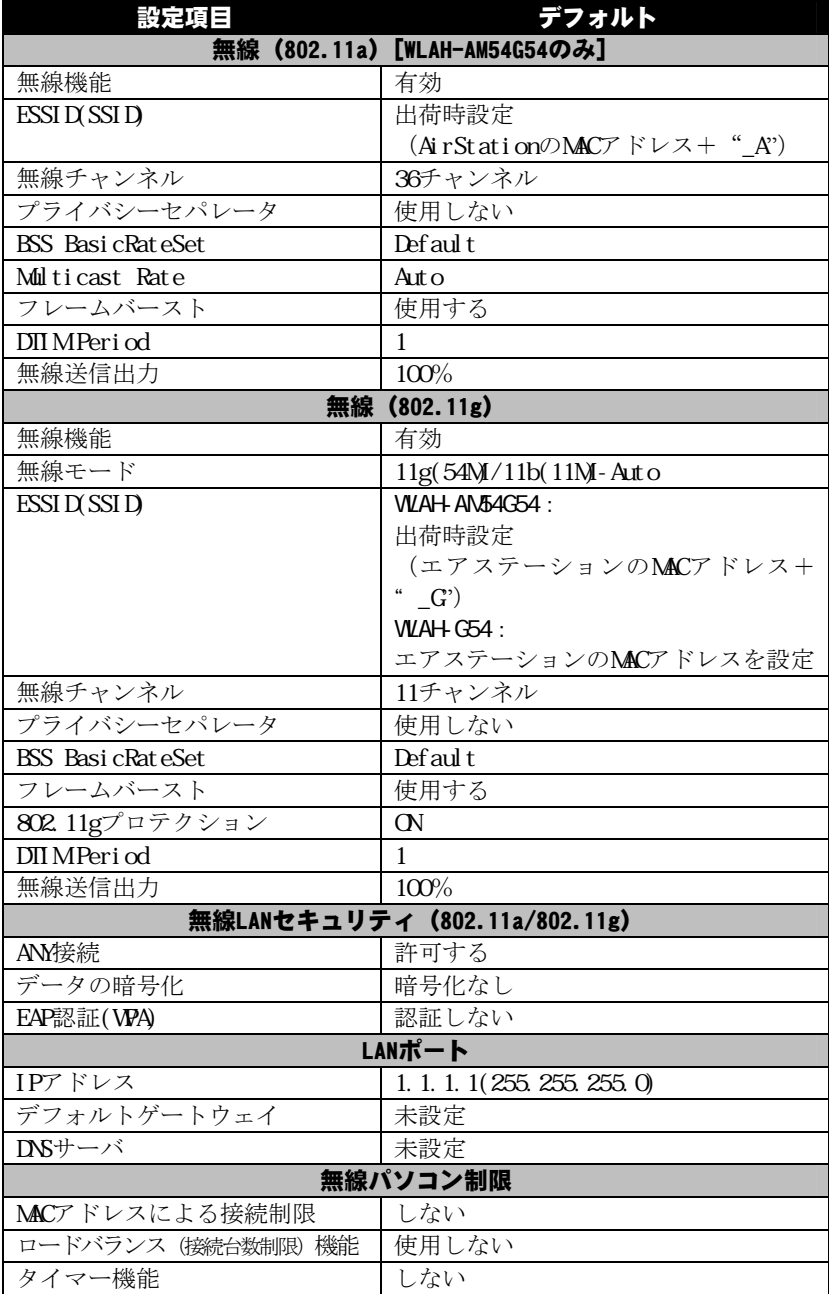

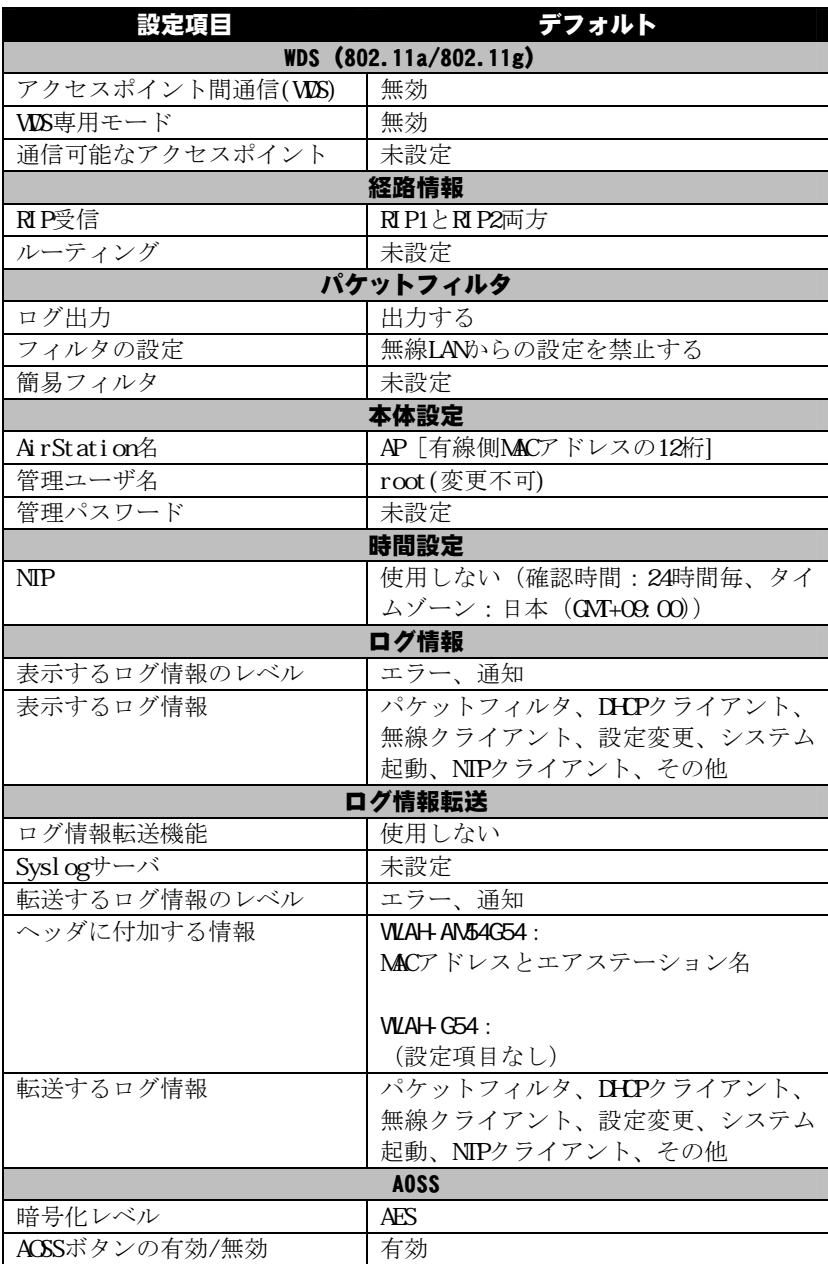

## 4-3 トラブルシューティング

- ・ 無線による通信ができない場合は、パソコンにインストールされているドライバおよ びクライアントマネージャのバージョンが古い可能性があります。付属のエアナビ ゲータ CDを使って、ドライバおよびクライアントマネージャをバージョンアップし てください。
- ・ その他のトラブルシューティングについては、AirStationコミュニティサイト airstation.com(http://www.airstation.com/)、またはサポートページ (http://buffalo.jp/qa/b-solutions/)を参照してください。
- ・ 本製品のお問い合わせなどについては、本書の裏表紙をご参照ください。

WLAH-AM54G54/ WLAH-G54導入ガイド 2008年 2月 8日 第5版発行 発行 株式会社バッファロー

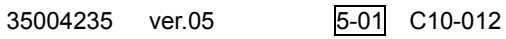